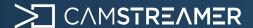

# Case study

# Guide How to Set-up Windy.com in the CamStreamer App

### Mission

We have added the new Windy service to the <u>CamStreamer App</u> - it's another great way to raise **awareness** of your live stream, as the image from your camera will be placed on **the interactive map** that **windy.com app** users can use to connect to the displayed **weather data** with a real image from the location of your online stream.

The CamStreamer App doesn't broadcast a live stream but captures an image every 15 minutes that are sent to windy.com. People can then play a time-lapse video from the captured images.

### What is WINDY.COM?

A web service that connects thousands of various weather data sources (depicting weather strength, rainfall intensity, lightning, etc.). People from around the world **connect their web cameras to the windy.com** application, allowing its interactive map to stream current images from specific sites.

The advantage is that you can add this **complimentary service** to your existing live stream. The CamStreamer App version 3.X can run **multiple services** 

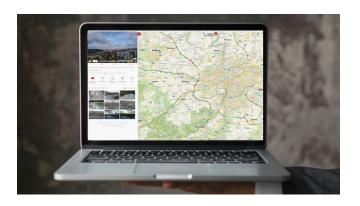

**simultaneously** (e.g. streaming to YouTube + sending images to windy.com). You can also add the name of the camera and link to your website or live stream directly in the CamStreamer App. By doing so, you can heighten awareness of your live stream. This is an **excellent extension of the camera's utility** for other groups of people and cameras in nature parks, reservations, cities, etc.

# What do you need?

- An AXIS camera (check compatibility here)
- The CamStreamer App
- An account at <u>www.windy.com</u>

Tip: Get a free 30-day license for our apps on www.camstreamer.com.

- 1. Install the **CamStreamer App** on your camera (if not already installed) and press the Add new service button and select **Windy**.
- 2. Using the **Login button, log in to your account** that you've created at <u>www.windy.com</u>, or create an account directly in the CamStreamer App's log-in window.

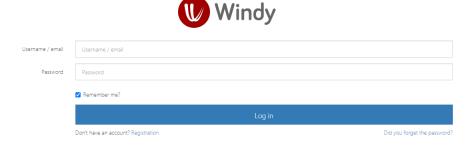

1

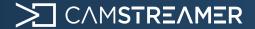

# Case study

# Guide How to Set-up Windy.com in the CamStreamer App

Then fill in the additional required information in the CamStreamer App, i.e. the name of your camera and the address where it's located.

| Position      | Fixed                                                        | ~ |
|---------------|--------------------------------------------------------------|---|
| Direction     | N/A                                                          | ~ |
| Location Name |                                                              |   |
| Webpage       |                                                              |   |
|               | Enter the LIRI starting with either http://, https:// nr www |   |
|               | Save Enable Delete camera on Windy                           |   |

4. **By clicking on the (OPEN) link**, a preview of your camera will appear within **one hour of setting up** and sending the first image to <u>windy.com</u>.

#### Preview link to your camera on windy.com

The link works within approximately 1 hour after activating the service and sending the first image on the Windy server.

https://windy.com/webcams/1615220845

Open

5. Done! Now people from all over the world can see images from your location.

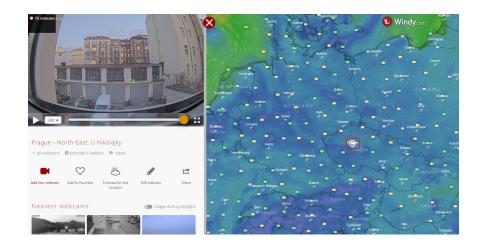

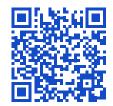

<u>camstreamer.com/resources/</u> <u>how-to-set-up-windy-com</u>

If you have a request for a tailor-made micro-application to be created for you, please don't hesitate to contact us: support@camstreamer.com